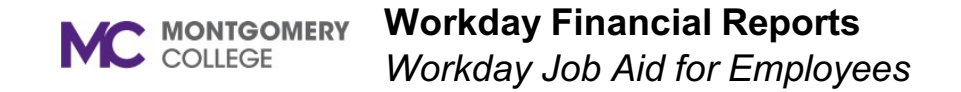

### **Overview**

Use this job aid as a resource to view financial reports in Workday.

## **Getting Started**

There are many Workday-delivered and custom reports that facilitate the financial accounting reporting capabilities for end users. Descriptions for the most common financial accounting reports employees will use on a regular basis are included below. Access these reports by using the Search field in Workday and typing the report name and then selecting the report. Use the fields on the initiation page of the report to narrow your search as needed and then click OK.

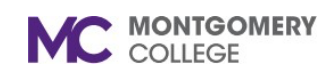

## **Workday Financial Reports**

*Workday Job Aid for Employees*

# **Financial Reports**

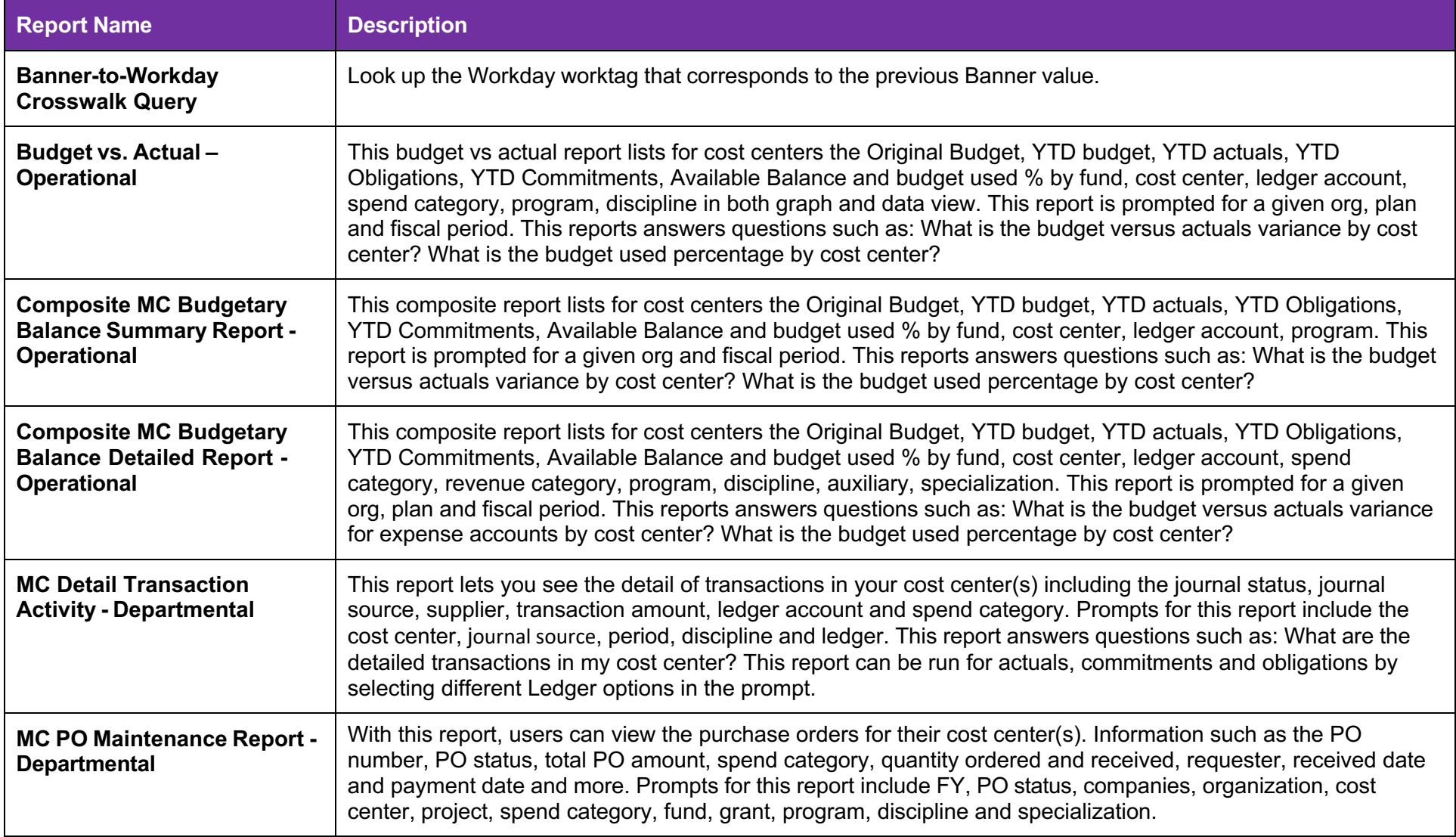

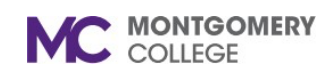

# **Workday Financial Reports**

*Workday Job Aid for Employees*

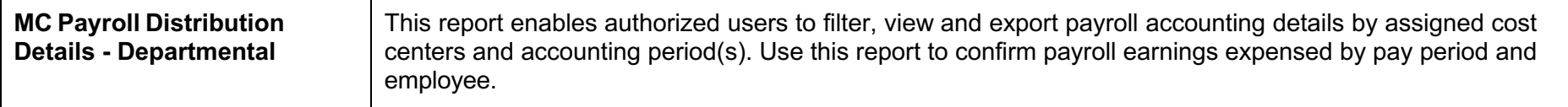

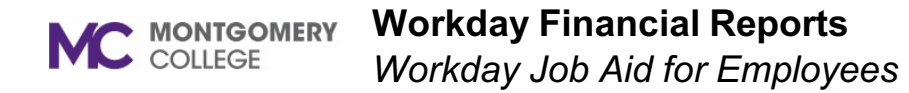

#### Budget vs Actual - Operational ....

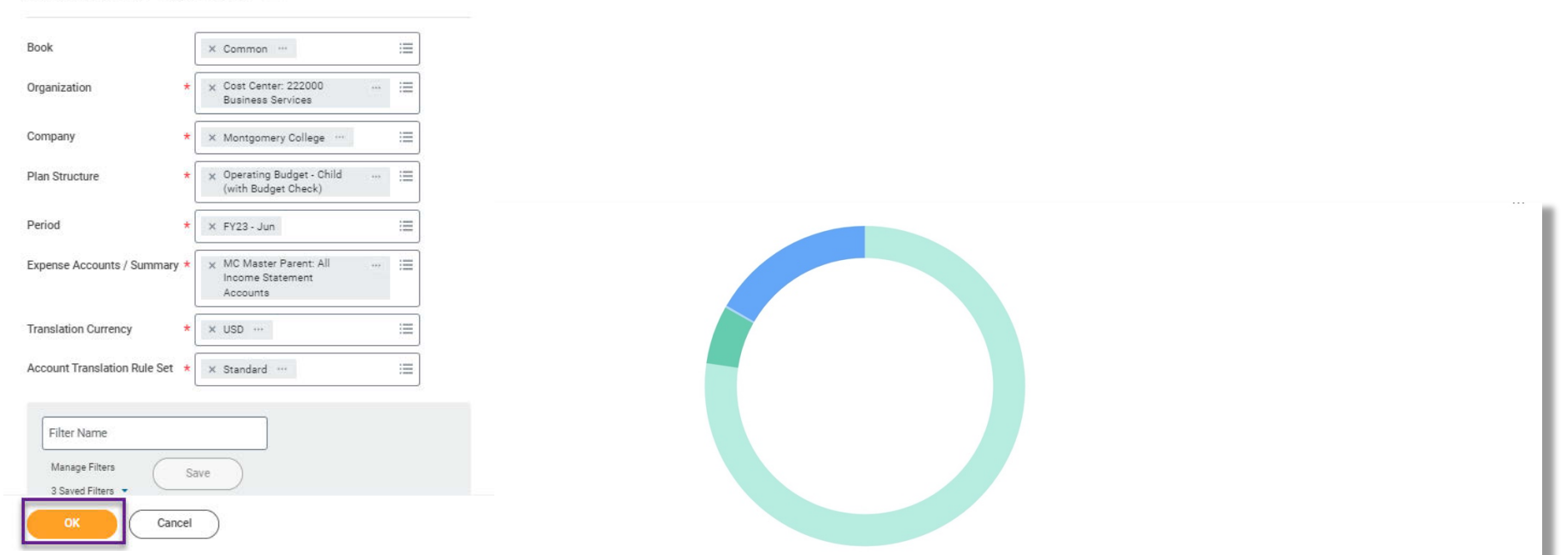

FUND\_1110 Operating Fund - 222000 Business Services - 6000:Contracted Services - (Blank) - PROGRAM\_7000 Institutional Support - (Blank) | FUND\_1110 Operating Fund - 222000 Business Services - 6100:Supplies - (Blank) - PROG FUND\_1110 Operating Fund - 222000 Business Services - 6200:Communications - (Blank) - PROGRAM\_7000 Institutional Support - (Blank) | FUND\_1110 Operating Fund - 222000 Business Services - 6300:Conference & Meetings - (Blank

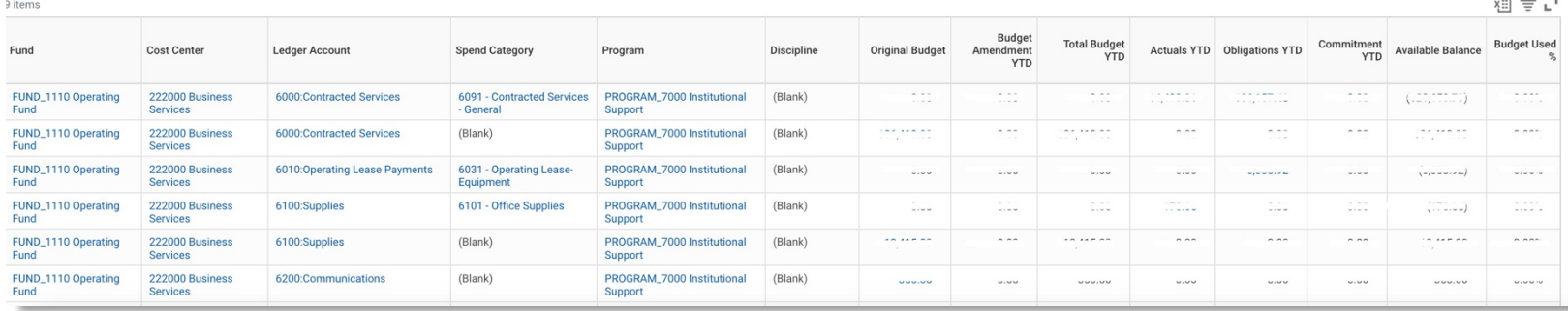

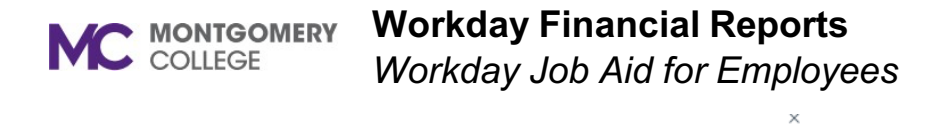

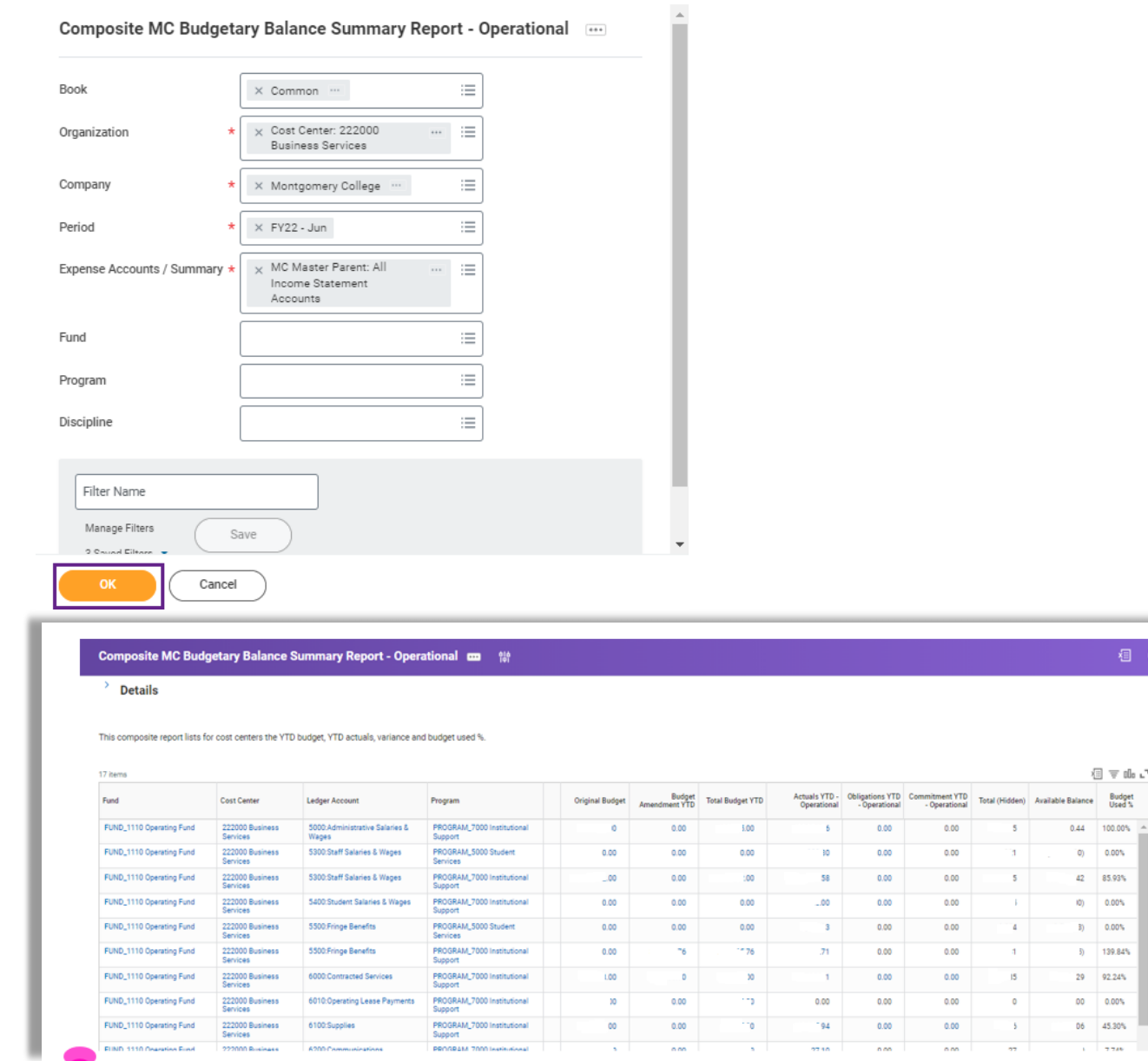

 $r_{\rm d} \equiv \overline{v}$  ills

 $(0)$  0.00% 42 85.93%  $(0)$  0.00%  $3) 0.00\%$  $5) 139.84\%$  $29 - 92.24\%$  $00 - 0.00\%$ 06 45.30%  $\overline{a}$  and

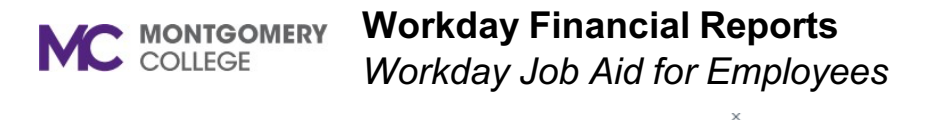

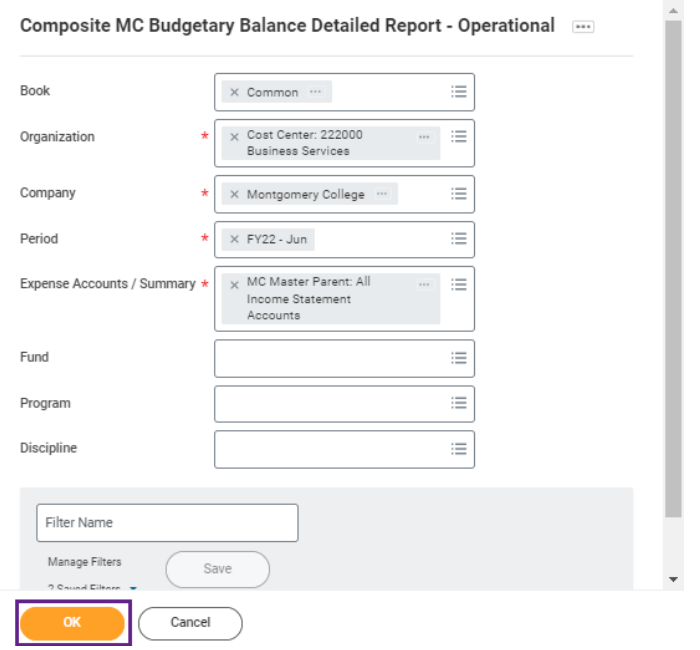

Composite MC Budgetary Balance Detailed Report - Operational m ##

 $\rightarrow$  Details

This composite report lists for cost centers the YTD budget, YTD actuals, variance and budget used %.

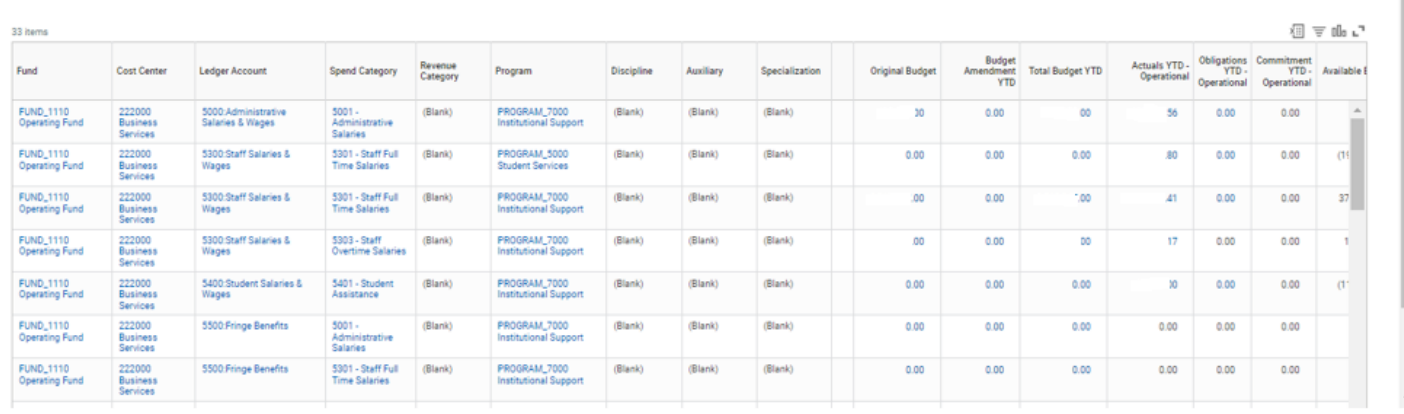

相区

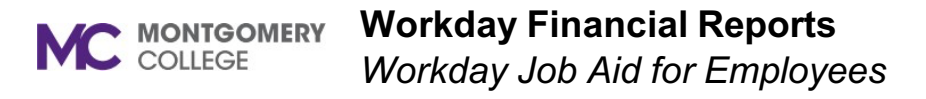

 $\times$ 

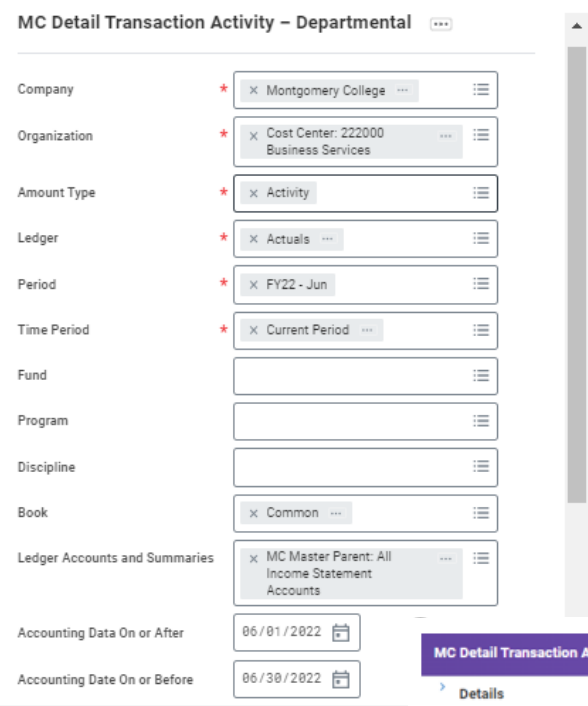

.<br>ctivity – Departmental 않

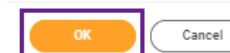

MC Detail Transaction Activity - Department 3 Journal Lines for Organization and Reporting Time Period

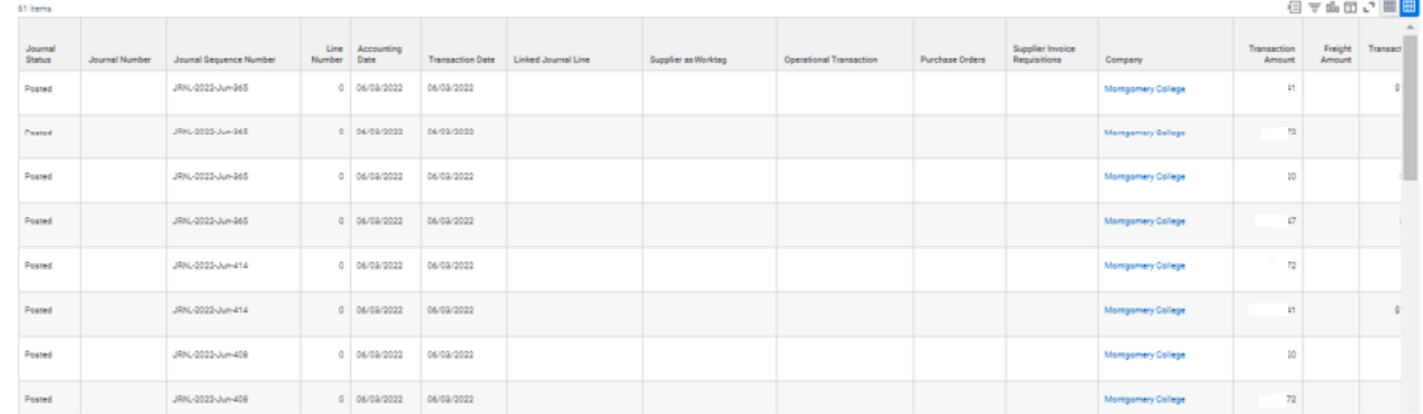

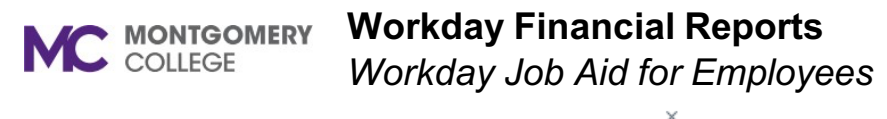

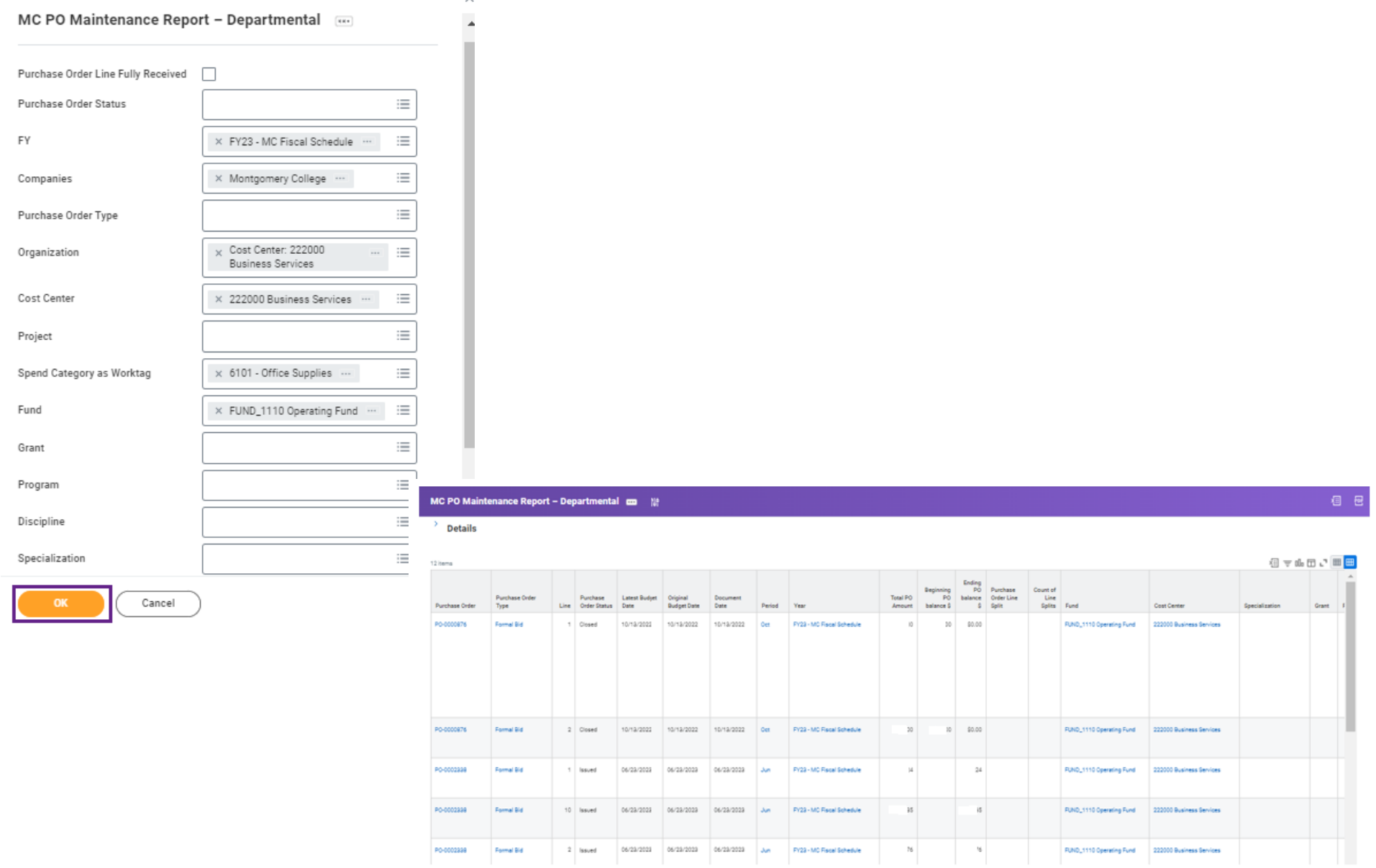

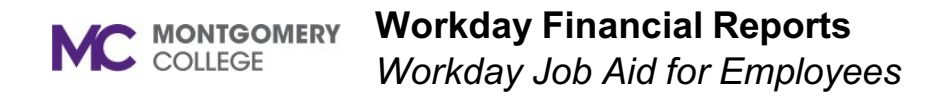

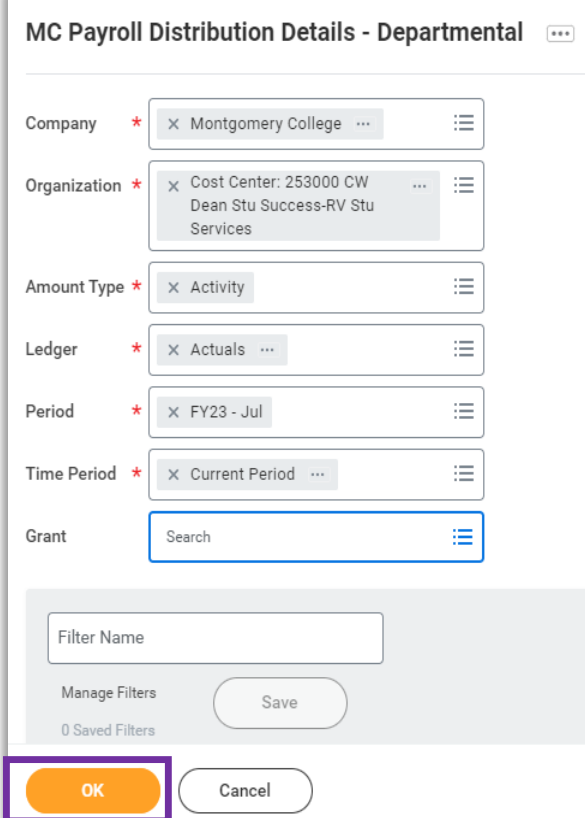

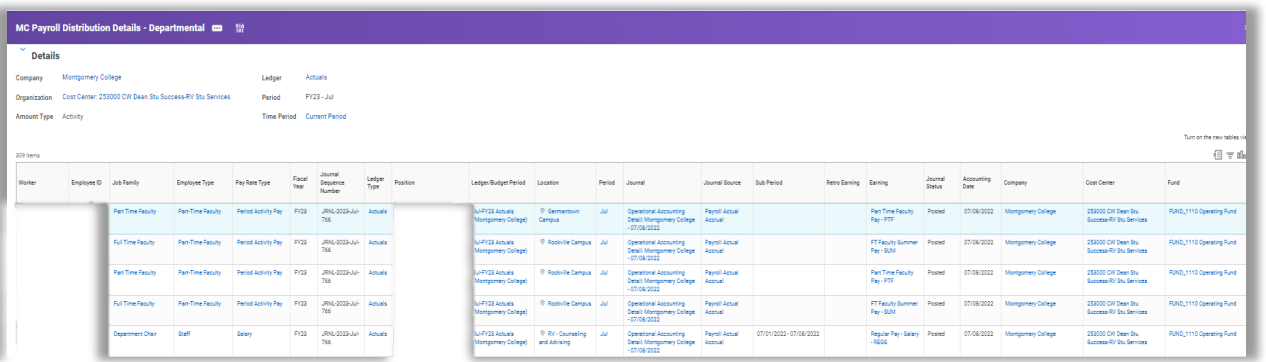

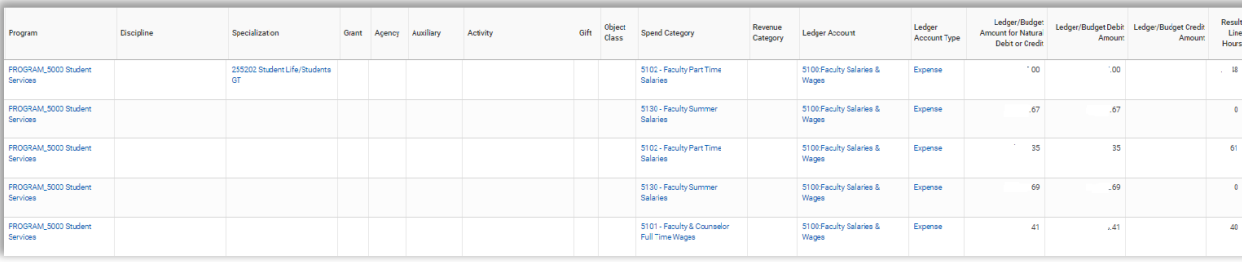

### **Workday Financial Reports**

*Workday Job Aid for Employees*

#### **MC Payroll Distribution Details - Departmental Report Instructions**

- 1. Parameter selection
	- a. Organization select from authorized list to report on. Multiple Organizations can be selected for reporting.
	- b. Period select **Current and Prior** to choose recent accounting period, as needed. For previous periods, select **All** > **FY** > **Month**, as needed.
	- c. Time Period select **Current Period**, to report on chosen accounting period. If needed, multiple periods can be reported via desired option.
	- d. Grant to pre-filtered report output by Grant, select from authorized list and only payroll related Grant data will be returned.
- 2. Click on **OK**.
- 3. On-line report is displayed.
- 4. To filter data on-line, click on column header(s) and enter desired option(s)
- 5. To export data to Excel spreadsheet, click on WD export Icon ( $\frac{1}{2}$ ) and download the data.
- 6. Once downloaded, the data can be reviewed and summarized, as needed.
- 7. Payroll periods can be reviewed by filtering on Accounting Date.